# NEARPOD

One tool - many possibilities ,,,

Nearpod is a comprehensive platform for creating interactive lessons.

 Within the Nearpod application, you can use existing or create new presentations, videos, questions, quizzes, interactive tasks and other activities that support creativity and strengthen students' engagement.

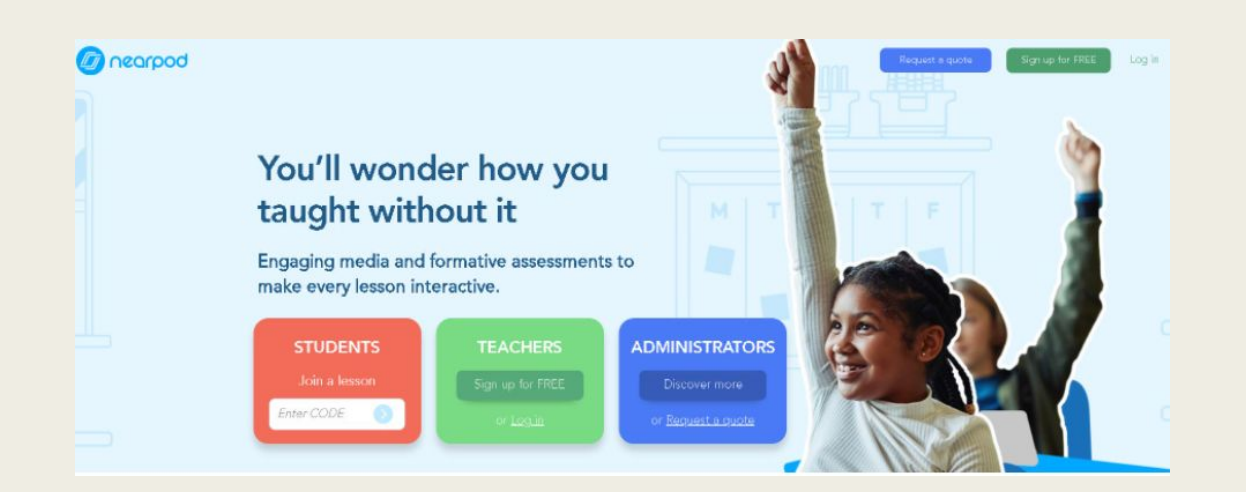

## Registration and logging in the

- **OFO STAM**<br>Go to https://nearpod.com/ and click "Sign up for free" to create an account.
- $\blacksquare$  On this page, students can also join your classes by entering the join code in the field - "Join a lesson - Enter code".
- Your code will be automatically generated when you finish preparing the class.

#### Creating classes - Lessons

- Click Create and then Lessons.
- Click Settings and change the name of your lesson.
- Click Add slide to add a slide. You can also add an existing .PNG image, .PPT presentation, .PDF document by clicking - Upload files at the bottom of the screen.
- To delete a slide, click Delete.
- To copy a slide, click Copy Paste.

## Adding slides with content

- Click Video to add a video. You can add content from the Nearpod library, YouTube, your own videos stored in Nearpod, upload from your computer or cloud storage.
- Click Slide to add a slide template on which you can input your own content.
- Click Web content to add content from the internet.
- Click Nearpod 3D to add 3D movies from the Nearpod library.
- Click Simulation to add ready-made simulations useful for math, physics or chemistry lessons.
- Click VR field trip to add finished videos in virtual reality technology.

#### Adding slides with content …continued

- Click BBC video to add videos made by the BBC.
- Click Sway to add an existing Microsoft Sway presentation (requires a school or private Microsoft account).
- Click Slideshow to add an existing presentation.
- Click Audio to add audio.
- Click PDF viewer to add a .PDF document To finish adding content to your presentation, click - Save & Exit.
- Enter the name of your lesson and select Grades, which is the level of teaching, and Subject, which is the

### Adding Activities

- Click  $-$  "Time to climb" to create a quiz activity organized in the form of a ready-made competition and storyline - the first one to climb wins.
- Click "Open-ended question" to select an open-ended question.
- Click "Matching pairs" to add pairing activity.
- Click "Quiz" to prepare a quiz activity.
- $\blacksquare$  Click "Flipgrid" to connect and add existing activity in the Flipgrid app.
- Click "Draw it" to add drawing ability.
- Click "Collaborate board" to share the board for collaboration.
- Click "Poll" to share the poll form.
- Click  $-$  "Fill in the blanks" to prepare the fill in the gaps activity.
- Click "Memory test" to prepare the activity in the form of memory.

## Starting an activity

- Click Live participation to start the live activity. In this mode, the teacher sets the pace of the displayed presentation. Live participation + Zoom means starting an activity in the Zoom videoconference program.
- Click "Student paced" to start an activity in which the student decides on the pace of the presentation. This is a mode that can work for homework.
- The system will automatically generate a code that you must pass on to your students. Students join the activity by entering the code on the Nearpod home page in the field - Join a lesson - Enter code.
- You can also share the code in the form of an email, by sharing it on social media, as a link and directly in Google Classroom or Microsoft Teams.
- The results of the conducted activity can be found in the Reports tab.